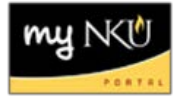

## **Add Hybrid**

Hybrid sections have a face-to-face component as well as an online component. You may find it useful to generate dates and/or add dates to specify the dates for each component.

- 1. Add section on Advanced tab
- 2. Select the appropriate hybrid campus

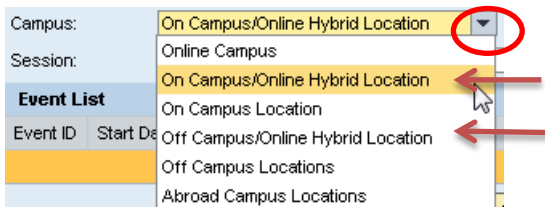

3. Verify that the correct session is selected

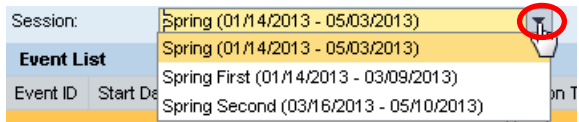

- 4. Create the first portion of the section
- 5. Enter the appropriate Event Type

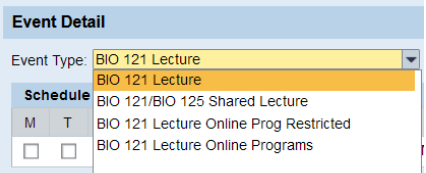

- 6. Click Save
- 7. Click Add Event

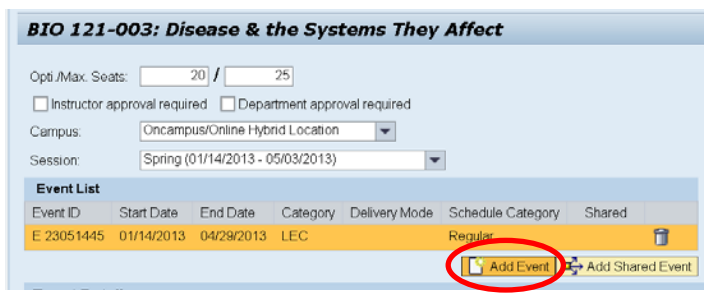

8. Under Event Detail, create the section portion of the hybrid section

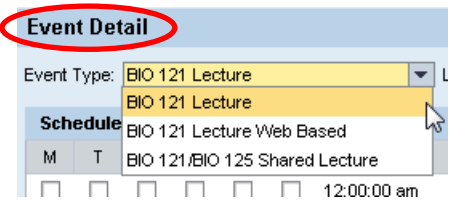

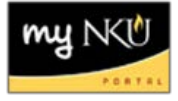

## 9. Input Alternative Delivery percentage

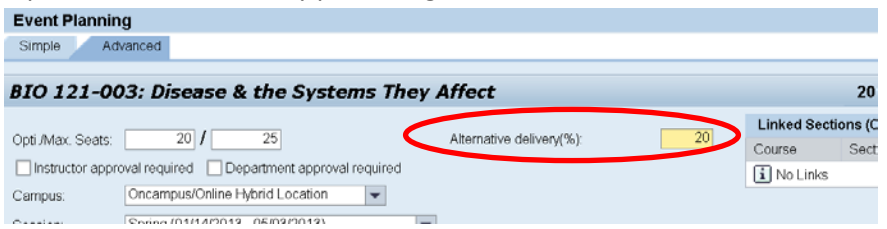

**Note:** The face-to-face component is deemed the 'regular delivery'. The online component is deemed the 'alternative delivery'

## 10. Click Save

11. Both components are now displayed in the grid

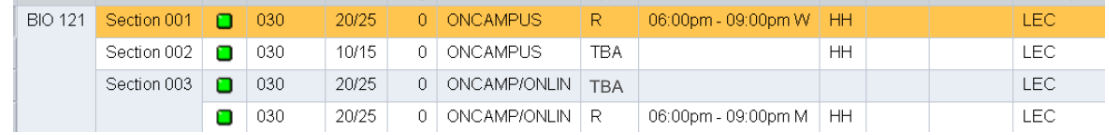